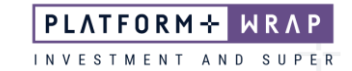

## Accept a Direct Debit

## **Client guide only.**

This guide provides instructions on how to accept a direct debit.

1. When your adviser sets up a direct debit you will receive an email notifying you to log into your account and accept

## **Email Sample:**

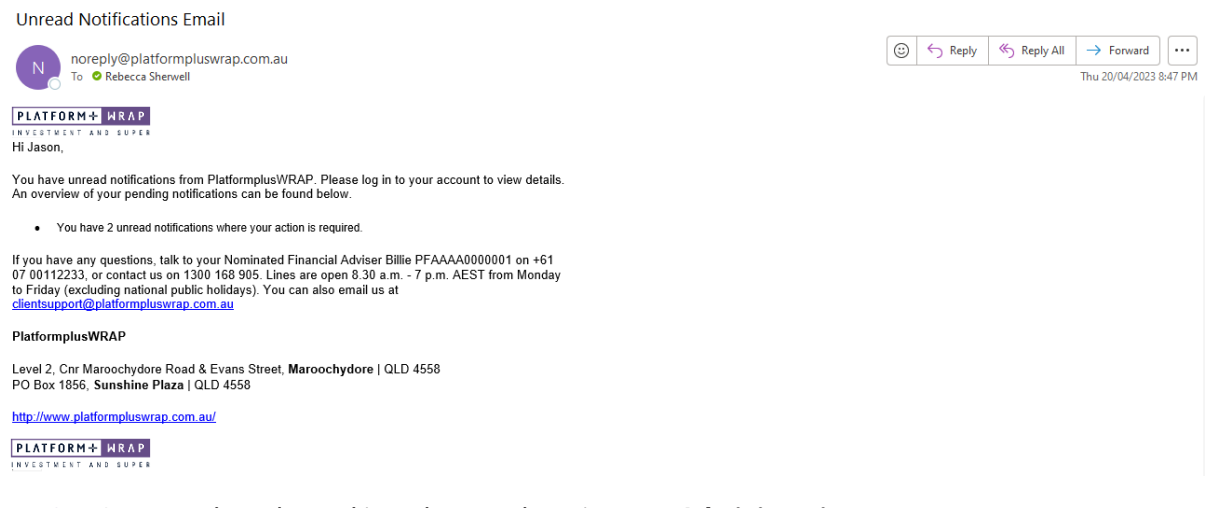

2. Once you have logged into the portal, navigate to **Administration**

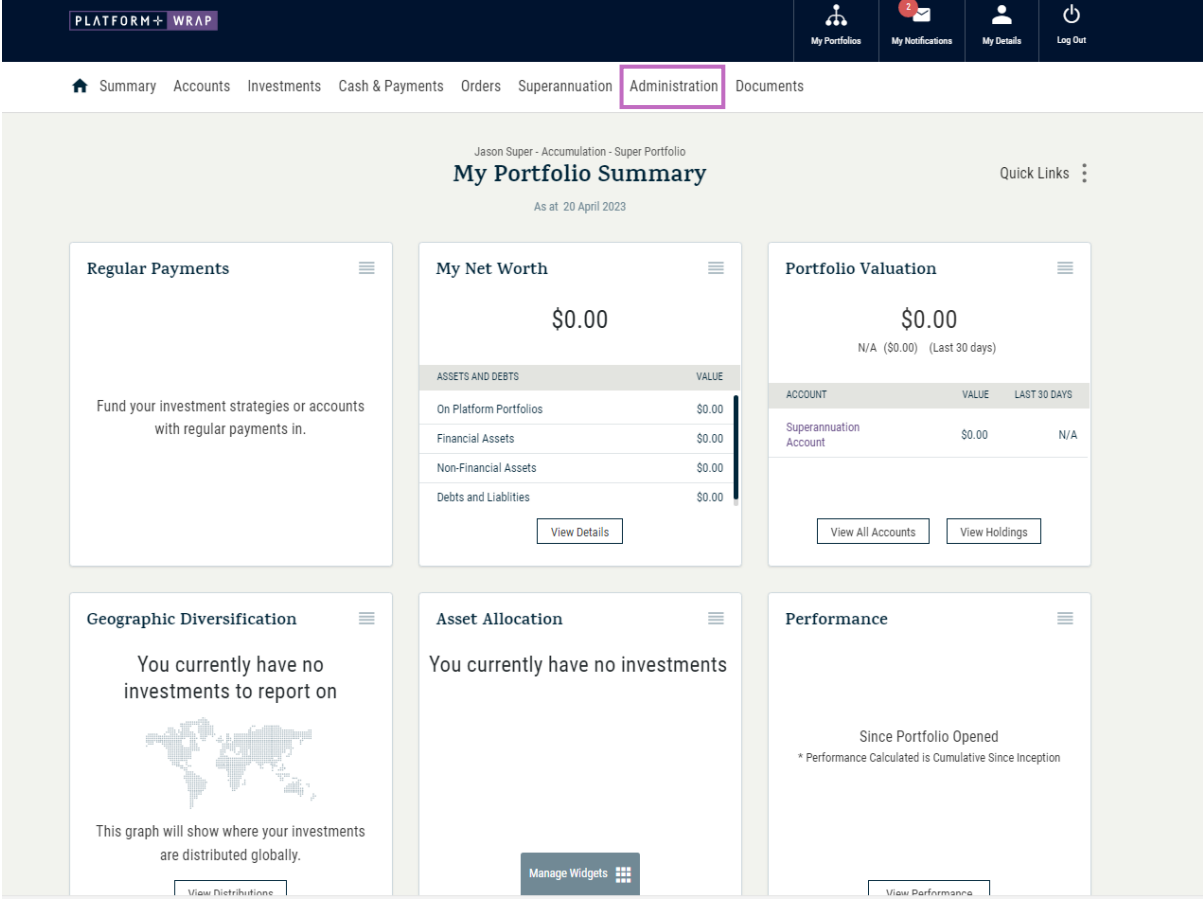

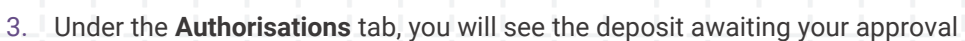

PLATFORM+

INVESTMENT

WRAP

SUPER

A N D

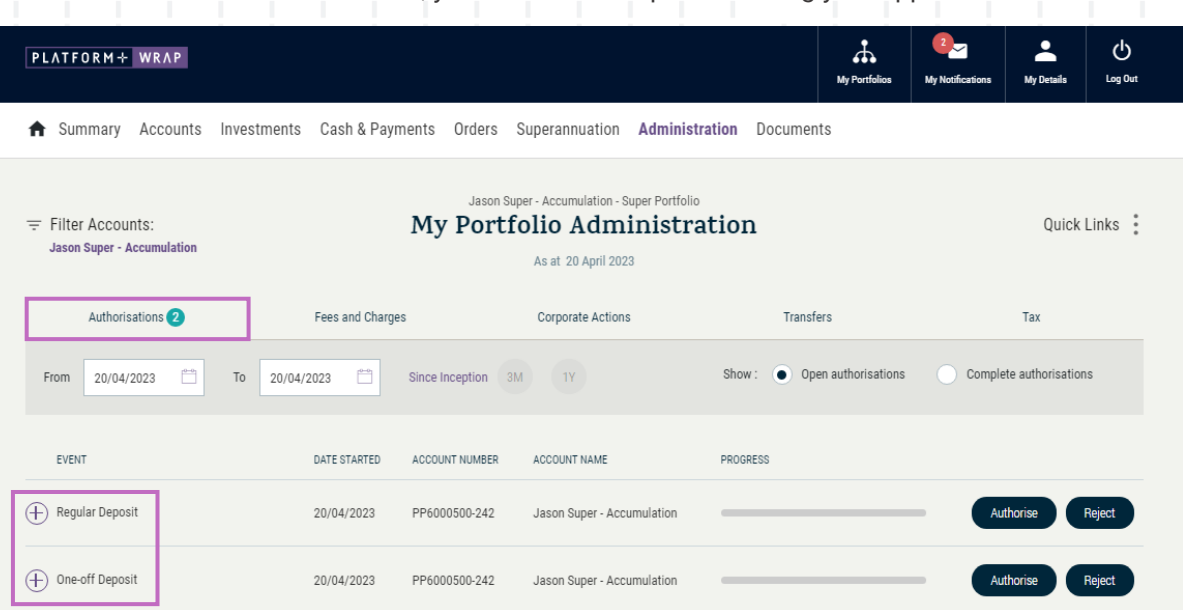

4. To view the details of the regular or on-off deposit, click on the cross in the middle

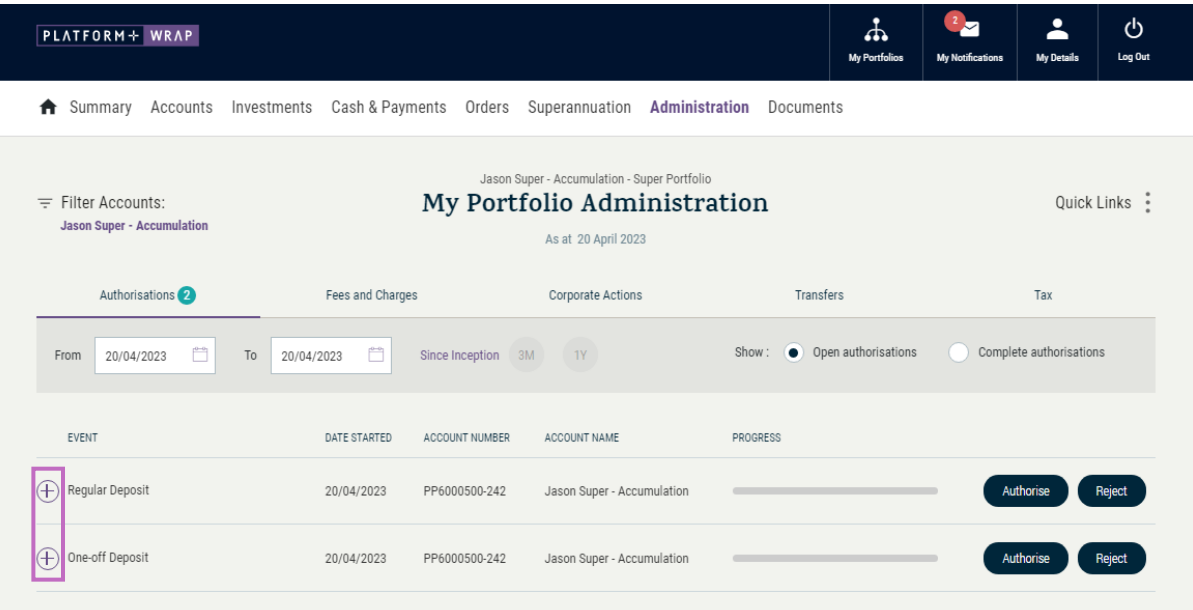

5. Review your payment details and either **Authorise** or **Reject**. Should you reject the order, please inform your adviser

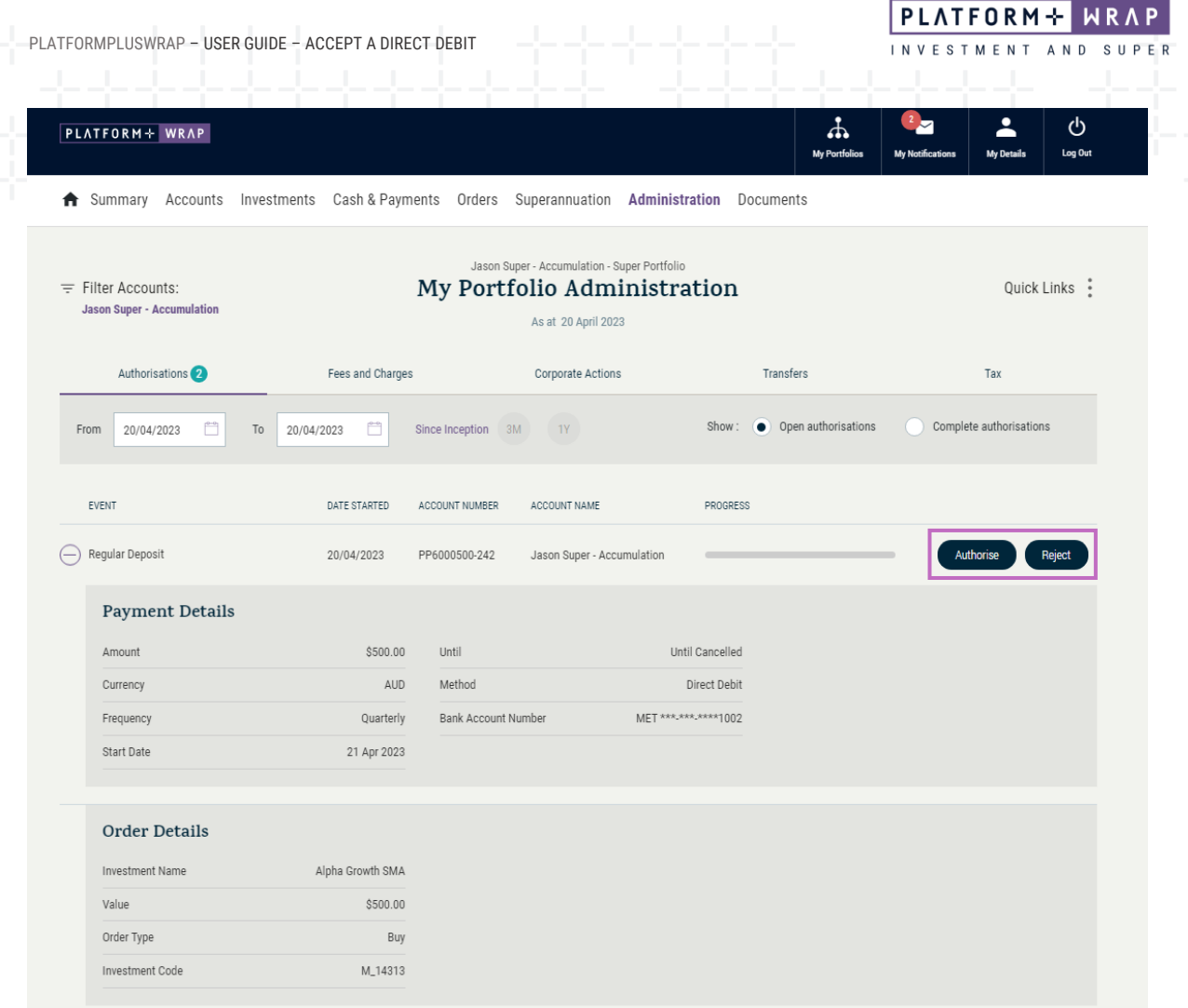

6. A validation code will be sent to your mobile. Enter the code in the validation code box. Click **Continue**

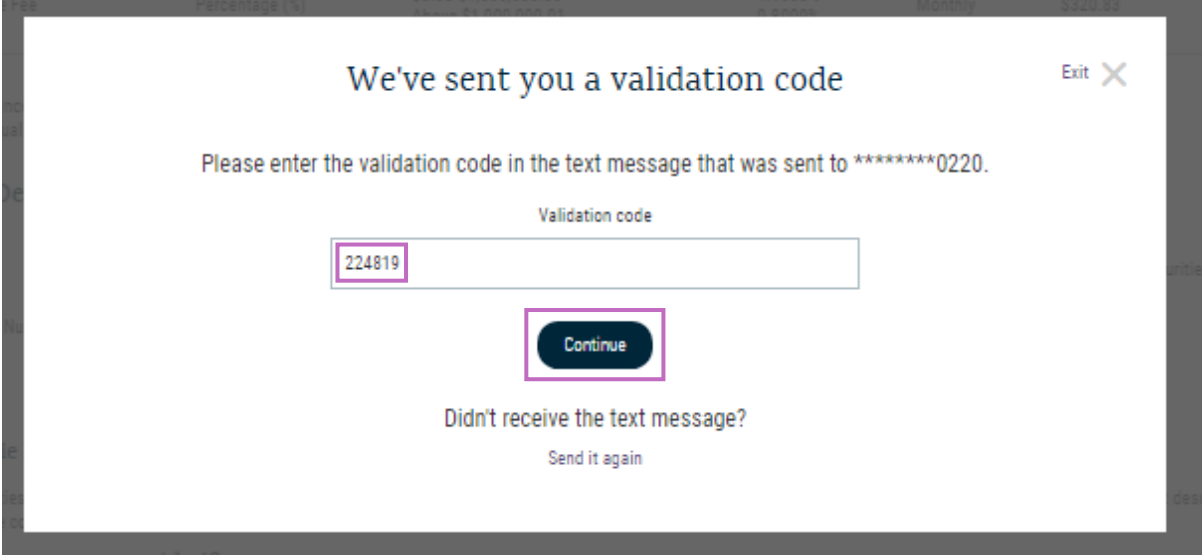

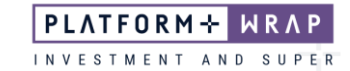

7. When you have successfully authorized the Direct Debit, you will see the following message

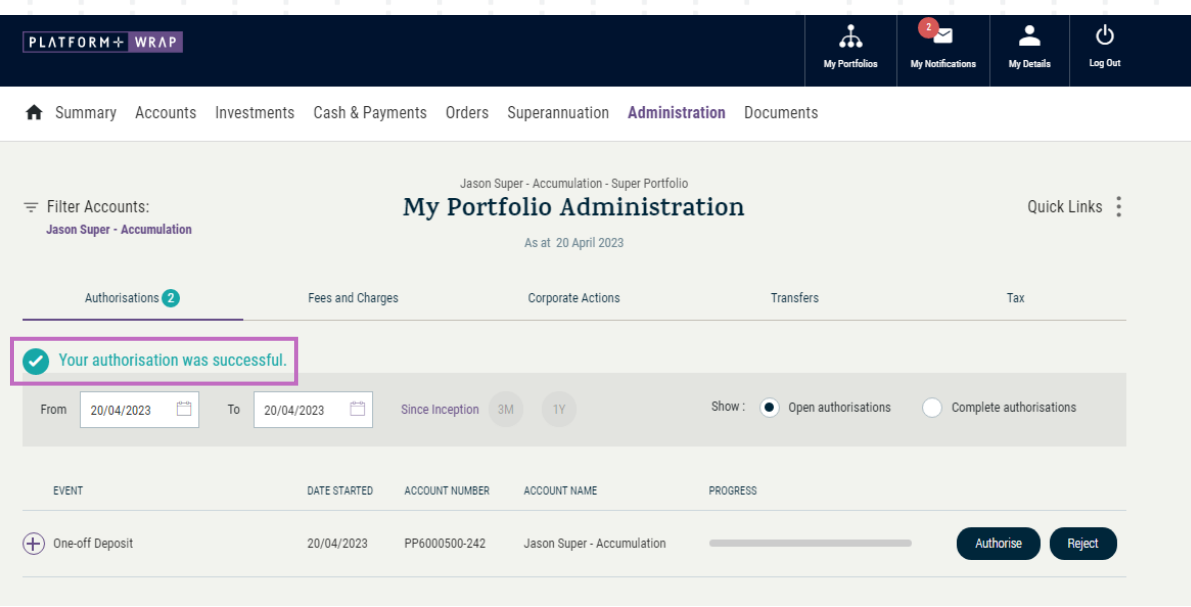

Should you have any questions or require any additional information in relation to this guide, please contact your Financial Adviser or the PlatformplusWRAP Client Support Centre on 1300 168 905 or [clientsupport@platformpluswrap.com.au.](mailto:clientsupport@platformpluswrap.com.au)